**Amend (2010/9/14): Change the ordering information of 3 port from 122(port1: RS232, port2: RS422, port3: RS422) to 133(port1: RS232,** 

# PL-SNet SERIAL PORT TO ETHERNET Converter

## **DESCRIPTION**

**PL-SNet uses 8051's family microprocessor for implementing serial ports to Ethernet functions. It uses the state machine to handle TCP/IP stack and brings the user a lower cost TCP/IP stack with limited functions because of the limited resources.** 

**It supports ARP, ICMP, TCP, UDP, IP, DHCP-Client and even HTTP protocols. You can use any browsers to set the parameters, or just use the commands in console mode.**

## **FEATURE**

- Allows RS-232/422/485 serial devices to be connected to Ethernet **network via transparent data conversion and operates as an Ethernet node. Serial communication speed is up to 115.2 kbps.**
- **At most three ports available.(please refer to ordering information)**
- **Eight Independent Sockets available. Support at most eight independent sockets for SIO, Digital I/O and HTTP and all protocol working independent and concurrently.**
- **Setup login in password and access password for security.**

## **APPLICATIONS**

**It is easy to convert serial port data to Ethernet in IA, Factory Automation, Security or any other low data rate data transmission by using it as the intermediate converter.** 

- **Data collection & security terminals**
- **Security devices**
- **Warehouse terminals**

**port2: RS485, port3: RS485)** 

- **Remote sensors & meters**
- **Environmental monitors**

● **Access control terminals** 

**Storage temperature:** -10~70 ℃

**EDIMENSIONS** 

**Mounting:** Surface mounting

**Case Material:** ABS fire-protection (UL 94V-0)

**Ferminal block:** Plastic NYLON 66 (UL 94V-0)<br> **Weight:** 110g

**Mechanical** 

- **Time recorders**
- **Shop floor automation terminals**
- **Power monitors**
- **Data loggers**

## **ORDERING INFORMATION**

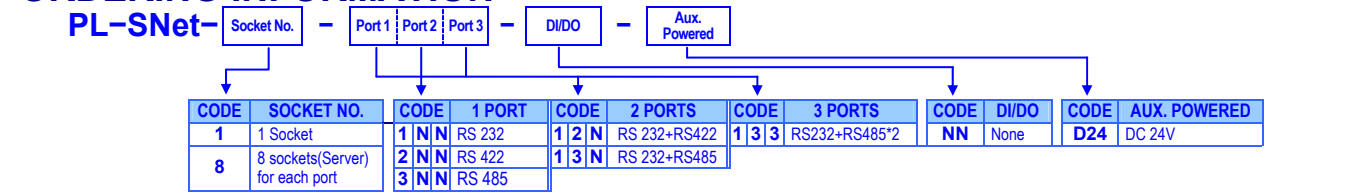

## **TECHNICAL SPECIFICATION**<br> **Environmental Operating temp.:** 0~60 °C<br> **Operating humidity:** 20-95 %

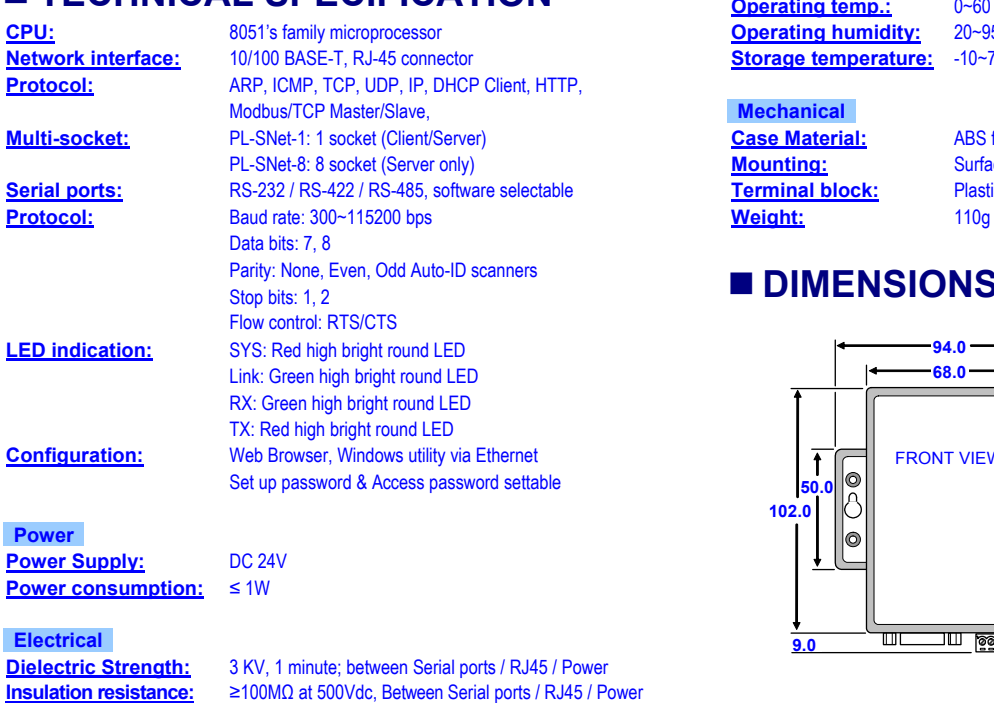

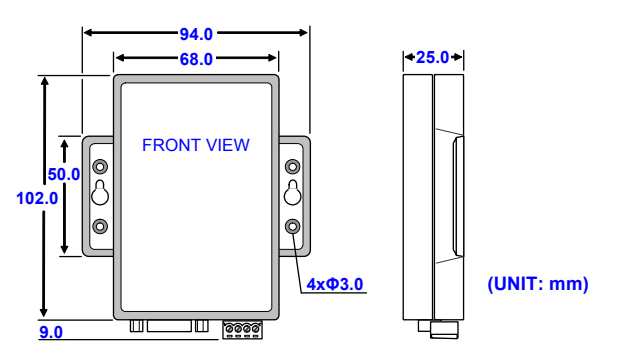

**CPU:** 8051's family microprocessor **Operating humidity:** 20~95 %RH, non-condensing

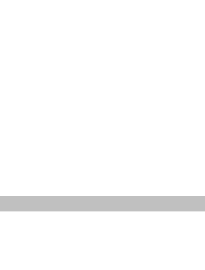

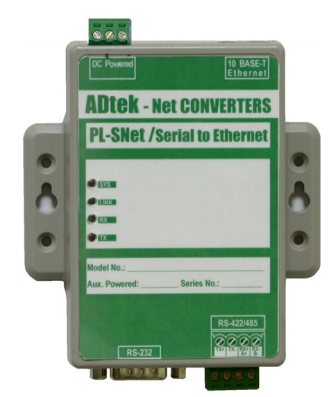

**PL-SNet** 

**PL-SNet** 

## **FRONT PANEL & CONNECTION** Step 5: Processing<br>
Please check the voltage of power supplied first, and then connect to the Viltame Converter Setup Tools Setup

Please check the voltage of power supplied first, and then connect to the specified terminals.

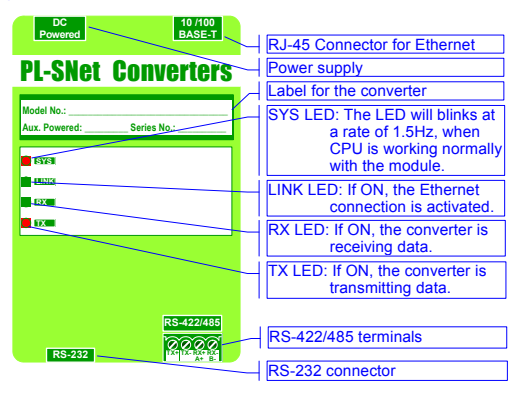

#### **RS-422/RS-485 CONNECTION**

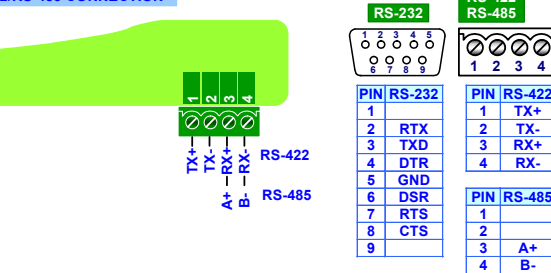

**<u>FIN** RS-485</u>

**1 2 3 4**

**RS-422 RS-485**

## **SET UP & CONFIGURATION** Step 3: Configure and update your parameters. **Since the Step 3: Configure and update your parameters.**

Please refer to the operating manual for detail.  **By set up tool** 

Step 1: Execute the Setup.exe file of CDR enclosure with product. Execute the Setup.exe file and you will get the following screen<br>Install

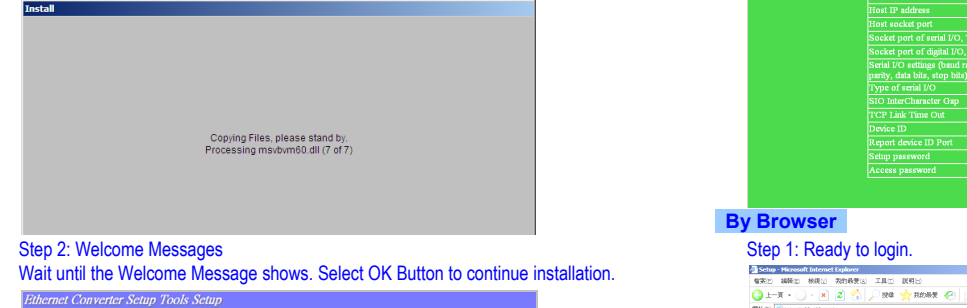

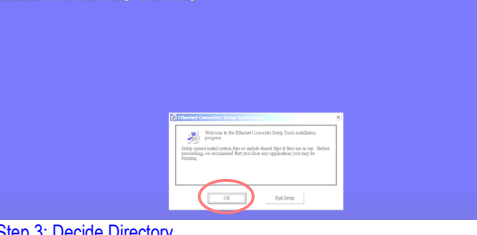

Step 3: Decide Directory

Choose "Change Directory" to change which directory you want to put files in if needed. And press red circle button to start installation.

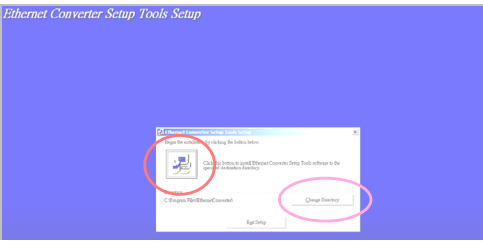

Step 4: Decide Program Group Name<br>
Input the "Program Group Name" you want, by just left it by default.<br>
Filternet Converter Setup Tools Setup Input the "Program Group Name" you want, by just left it by default. **Setup Tools S** 

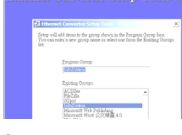

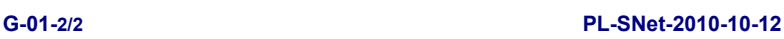

Start installation process.

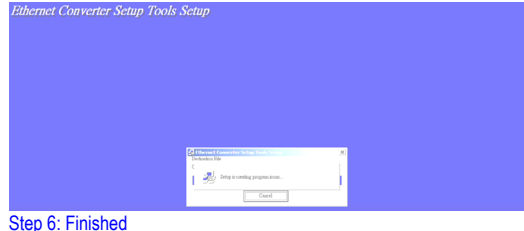

Press Button to finish installation.

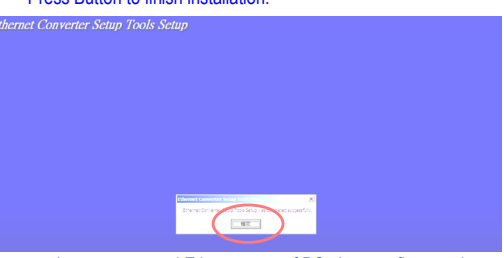

Connect the converter and Ethernet port of PC, then configurate the converter Step 1: Auto-searching the devices.

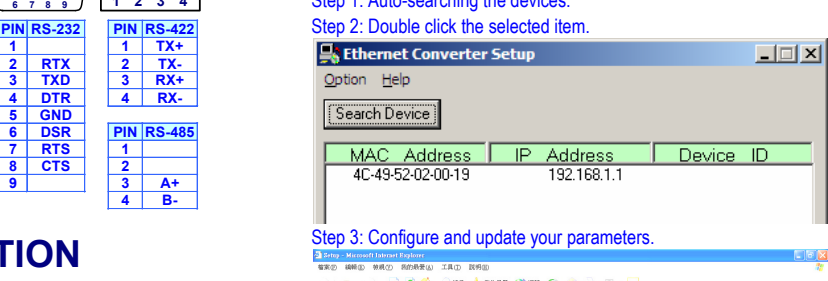

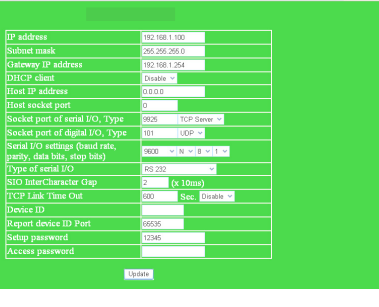

### **By Browser**

医四十四根 and will Step 2: Configure your parameters oft Internet Explorer<br>|根陽仏||素語義義| -<br>Ind NHS<br>One ->House & and the form of

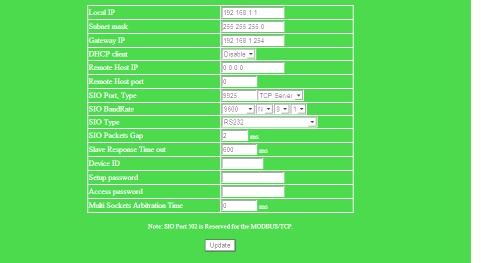

 $2.8 - 3.8$ 

→<br>28도 Han > も